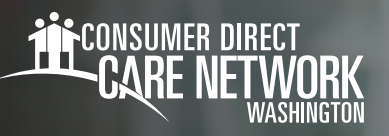

## 客户 / 授权代表<br>DirectMyCare | コ户网站占注,

## **如何注册**

- 打开您的网络浏览器。 1. CDWA 推荐使用 Google Chrome。
- 2. 访问 <u>DirectMyCare.com</u>
- 选择 **Register(注册)** 3. 按钮,打开注册页面。 (图 01)

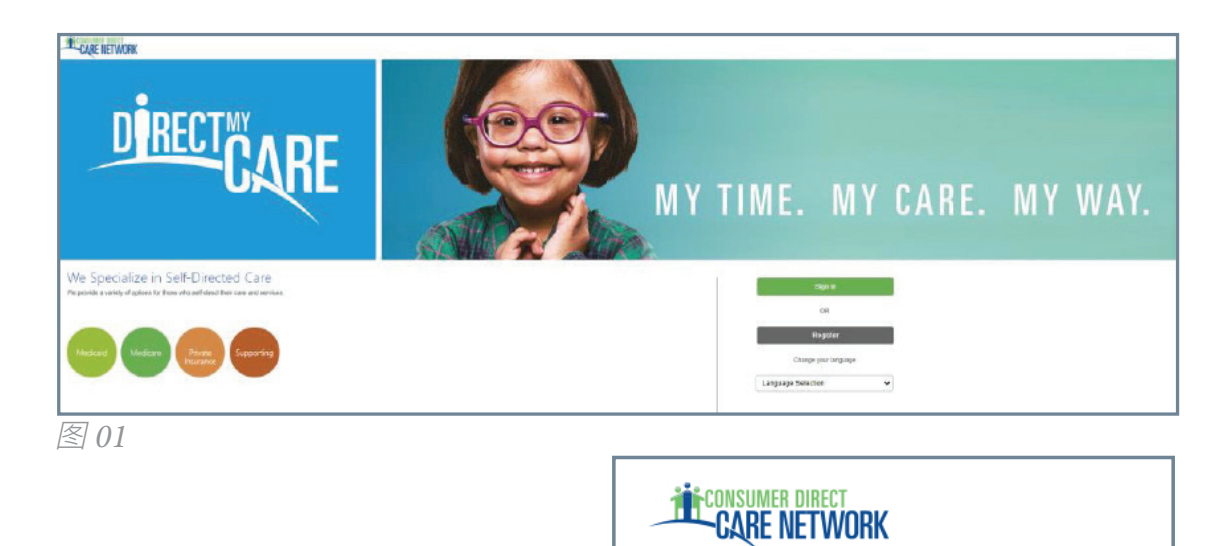

图 02

Email Address

Send verification code

- 输入您的电子邮件地址,并选择 **Send Verification Code** 4. **(发送验证码)**。(图 02)
- **打开新浏览器窗口**并检查您的电子邮件,查看是否收到 5. 验证码。(图 03) *\** 如果您发现自己关闭了注册屏幕,则需要联系 CDWA 重置您的注册。
- **返回至注册页面**并将您在电子邮件中收到的验证码输入 6. 验证框中。(图 04) **THE CONSUMER DIRECT**<br>**CARE NETWORK**  选择 **Verify Code (验证码)**。

\* 如果需要发送新验证码, 请点击 "**Send new code**" (**发送新验证码**)。

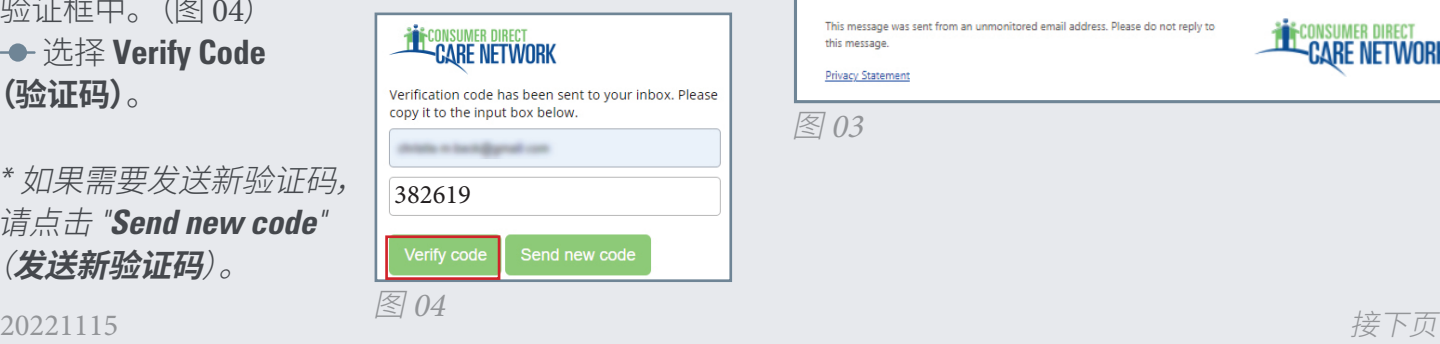

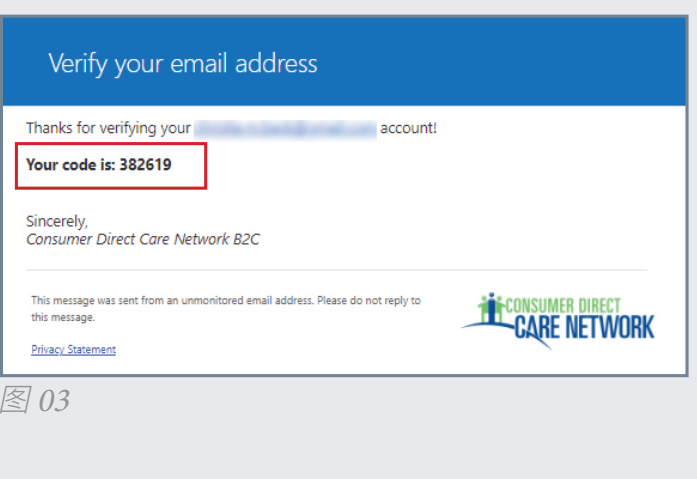

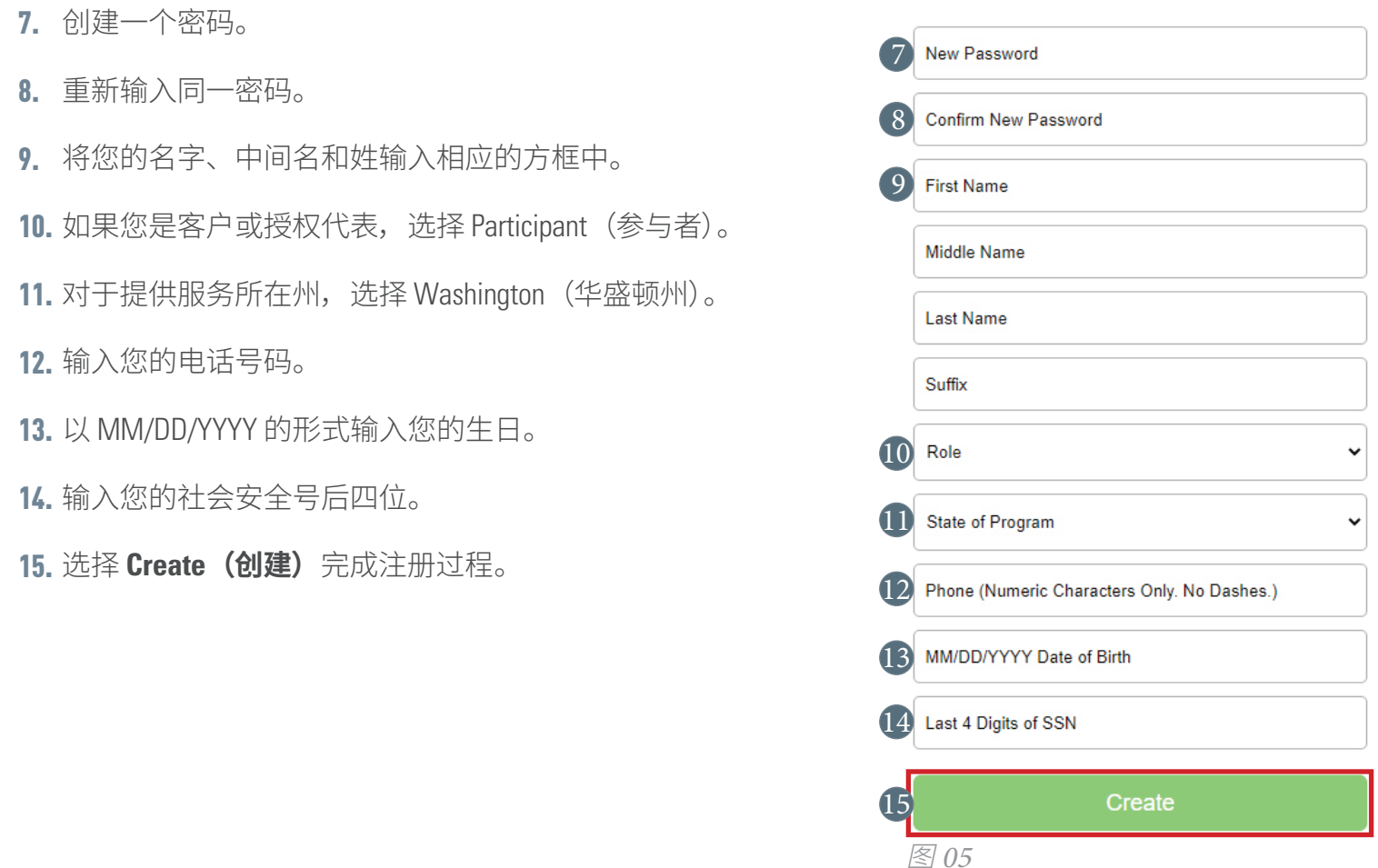

选择 Create (创建) 后, 如果您看到图 06 所示的消息, 请联系 CDWA 完成您的注册。 **电话**: 866.214.9899

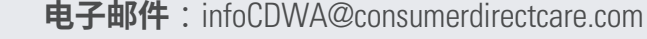

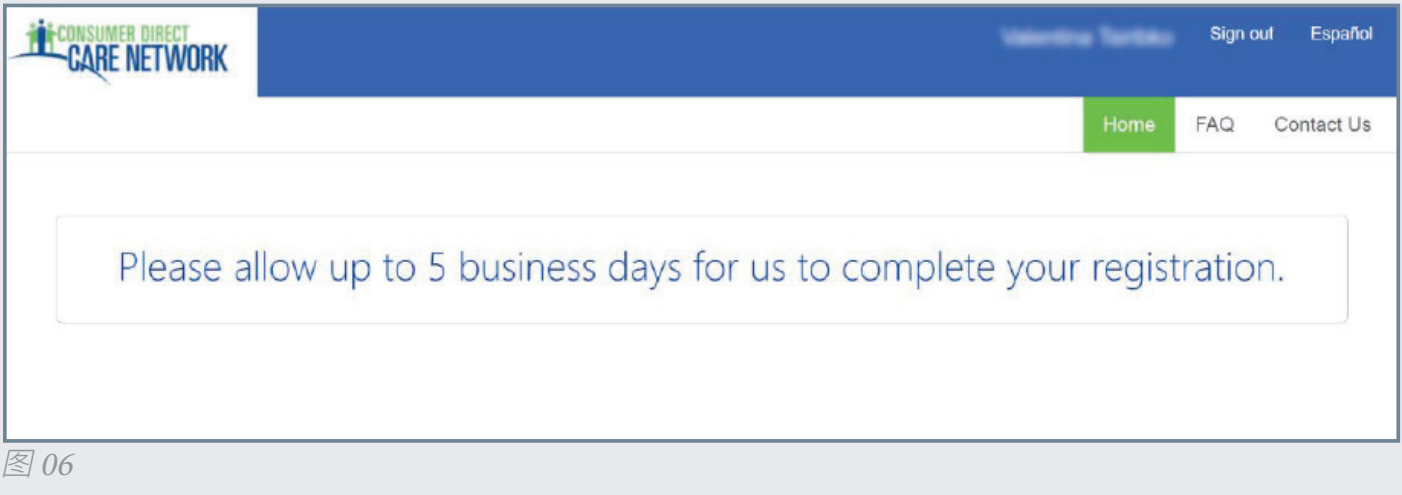

## 20221115